### **Anexa 4. Utilizare platforme pentru calcularea impactului activității științifice (indicii Hirsch)**

Universitatea raportează, pentru fiecare cadru didactic și de cercetare titular care se regăsește în lista de la Indicatorul C2.1, valorile indicilor Hirsch care se obțin utilizând platformele Google Scholar, ISI Web of Science și respectiv, Scopus, după cum urmează:

#### **1. Utilizarea platformei Google Scholar**

Utilizarea instrumentului Google Scholar presupune în primul rând folosirea (sau crearea, după caz) unei adrese de email pe contul gmail sau folosirea unei adrese care este asociată Google Scholar. În cele ce urmează vom detalia paşii pentru utilizarea eficientă a instrumentului Google Scholar:

- 1. Din browser (Internex Explorer, Mozilla Firefox, Chrome, etc) se accesează adresa google.scholar.ro;
- 2. În colţul din dreapta-sus se va accesa comanda **Sign in/ Conectați-vă** şi se vor introduce user name-ul şi parola contului de gmail;
- 3. După logare, se va accesa, din partea superioară, comanda **My profile** (Figura 1) care va deschide o fereastră în care se vor completa datele personale (Figura 2);
- 4. După completarea datelor personale se va genera o fereastră care va cuprinde o listă de persoane din care este necesară identificarea corectă a persoanei (în cazul în care există mai multe persoane cu nume asemănătoare) (Figura 3);
- 5. Ulterior se poate bifa opțiunea de profil public **Make my profile public și** modalitatea de de adăugare a noilor articole la respectivul profil (**Apply updates automatically/ Email me updates for review**) (Figura 4);
- 6. După stabilirea și completarea datelor personale se va genera o fereastră care va cuprinde o listă de articole care pot fi atribuite persoanei identificate anterior;
- 7. Din lista de articole vor trebui selectate (bifate) doar articolele care aparţin persoanei în cauză, celelalte urmând a fi șterse **Delete**;
	- Tot în cadrul acestei ferestre se pot adăuga, prin accesarea comenzii Add **I**, articole care nu sunt identificate de către motorul de căutare. Întrucât nu au citări, aceste articole nu vor influenţa indicele Hirsch.
	- Dacă sunt situații în care același articol apare de două sau mai multe ori, se selectează articolele în cauză şi se aplică comanda **Merge (Fuzionează)** (Figurile 5 și 6)**;**
- 8. După finalizarea adăugării de articole se poate vizualiza indicele Hirsch. Profilul autorului poate fi editat în orice moment;
	- Se pot adăuga articole şi ulterior prin accesarea comenzii **Add ;**
- 9. Profilul va putea fi făcut public (dacă nu a fost bifată opțiunea inițial) prin accesarea comenzii **Make public** (comandă aflată deasupra datelor personale).
- 10. Din bara de optiuni a browser-ului se va selecta optiunea de printare ce permite atât printarea documentului cât şi salvarea lui în **PDF** (Figura 7).

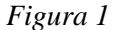

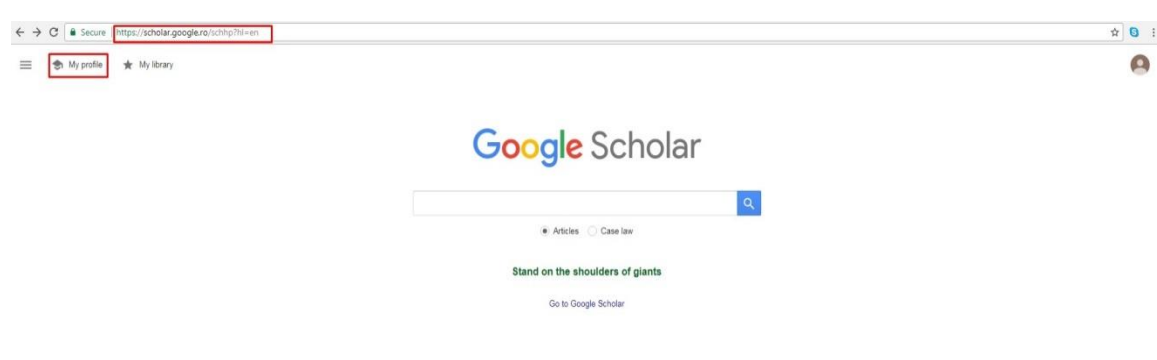

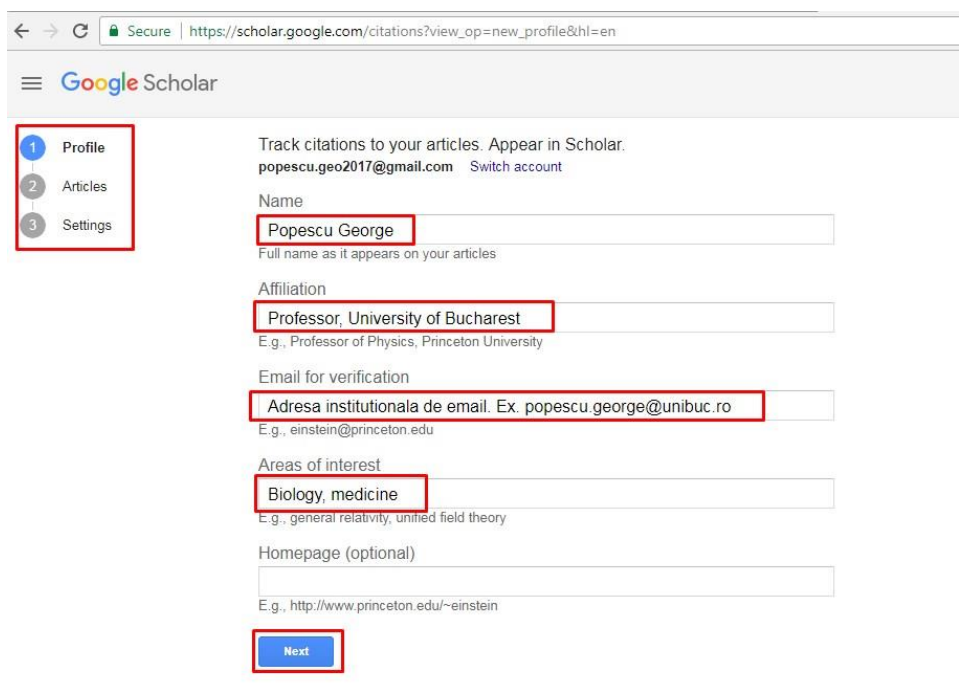

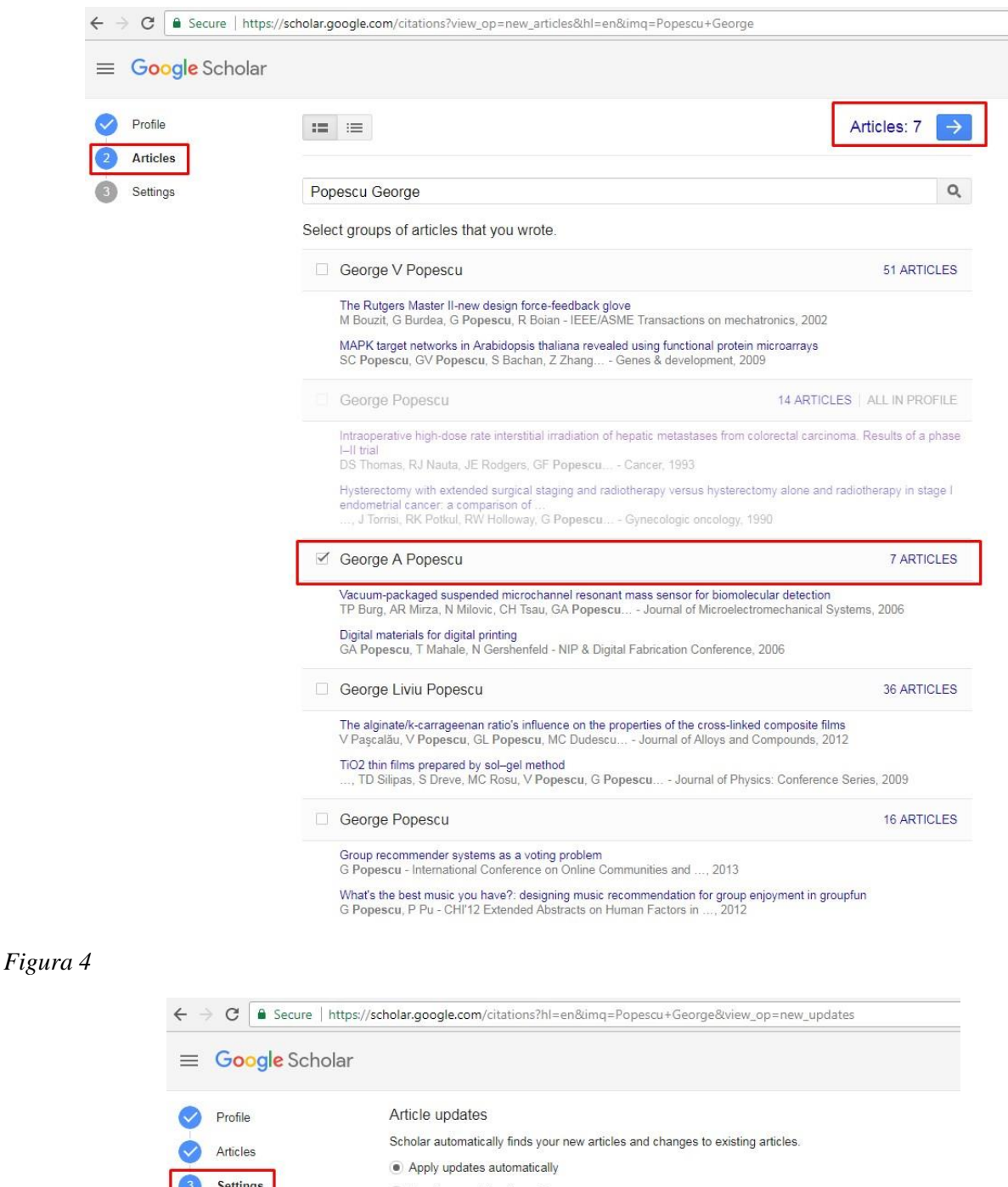

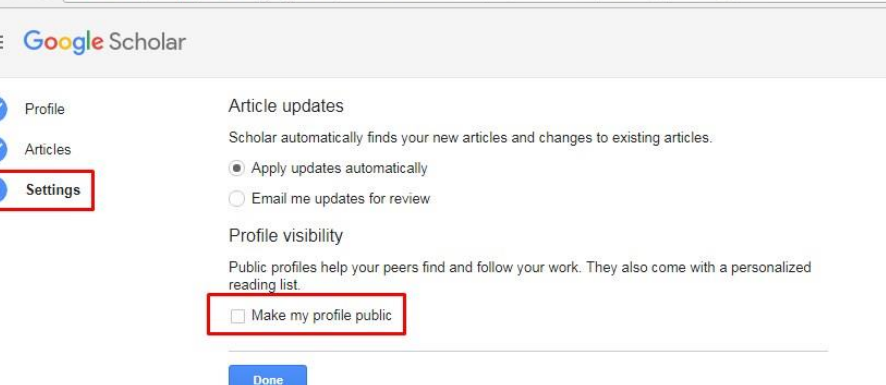

#### $\leftarrow$   $\rightarrow$   $\sigma$  | secure | https://stholar.google.com/citations?ht=en&view.go=list\_work8dgmls=AJSN-F5S1afKII9606Qp50-av11V0E73hL0WCwCVpTewkZWc3Kyeo448sSci5eg\$I8NVDbXOOCHRTiZCee85Etiu\_966dQfu6EligT5qmn102cwv\_fewkQtu5EsF85- $\begin{matrix}\n\mathbf{a} & \mathbf{b}\n\end{matrix}$  $\equiv$  Google Scholar Make profile public<br>Private profiles can't ap Verify email<br>Email at unibus ro isn't verified yet. Add photo n find von Private pr<br>results. MAKE PUBLIC **VERIFY** ADD Popescu George  $\bullet$  FOLLOW VIEW ALL Cited by Professor, University of Bucharest<br>No verified email  $\overline{A}$ Since 2012 Biology medicine 667 199 ٠  $\text{true} \boxed{\begin{array}{ccc} \text{I\!P} & \text{I} & \text{I} \end{array}}$ CITED BY YEAR Vacuum<br>detectio Add article groups<br>TP Burg,<br>Journal of Add article manually channel rese nass sensor for biomolecular 144 2006 opescu, JS For<br>5 (6), 1466-147 The rutge<br>M Bouzit Configure article updates ck glove 119 2002  $2002.$ Intraoperative high-dose rate interstitial irradiation of hepa<br>carcinoma. Results of a phase I-II trial<br>DS Thomas, RJ Nauta, JE Rodgers, GF Popescu, H Nguyen, TC Lee,<br>Cancer 71 (6), 1977-1981 of hepatic metastases from colorectal  $78\,$ 1993 Co-authors EDIT Hysterectomy with extended surgical staging and radiotherapy versus hysterectomy alone<br>and radiotherapy in stage I endometrial cancer: a comparison of complicat...<br>
C Lewandowsk, J Tornis, RK Potkul, RW Holoway, G Popescu, 67 1990 No co-authors  $\Box$  Postoperative adjuvant external-beam radiotherapy in surgical stage I endometrial according Magnetic September of Proposcu, G Whitfield, J Barter, G Lewandowski, ... Carece 64 (7), 1414-1417  $45$ 1989  $B$   $\Box$   $\Box$ 89/ Group recommender systems as a voting problem<br>
G Popescu 2013  $25$  $\bullet$   $\overline{\mathbf{z}}$ Conference on Online Communities and Social Computing, 412-421 Digital materials for digital printing<br>GA Popescu, T Mahale, N Gershenfeld 19 2006  $C_{\text{tot}}$

### *Figura 6*

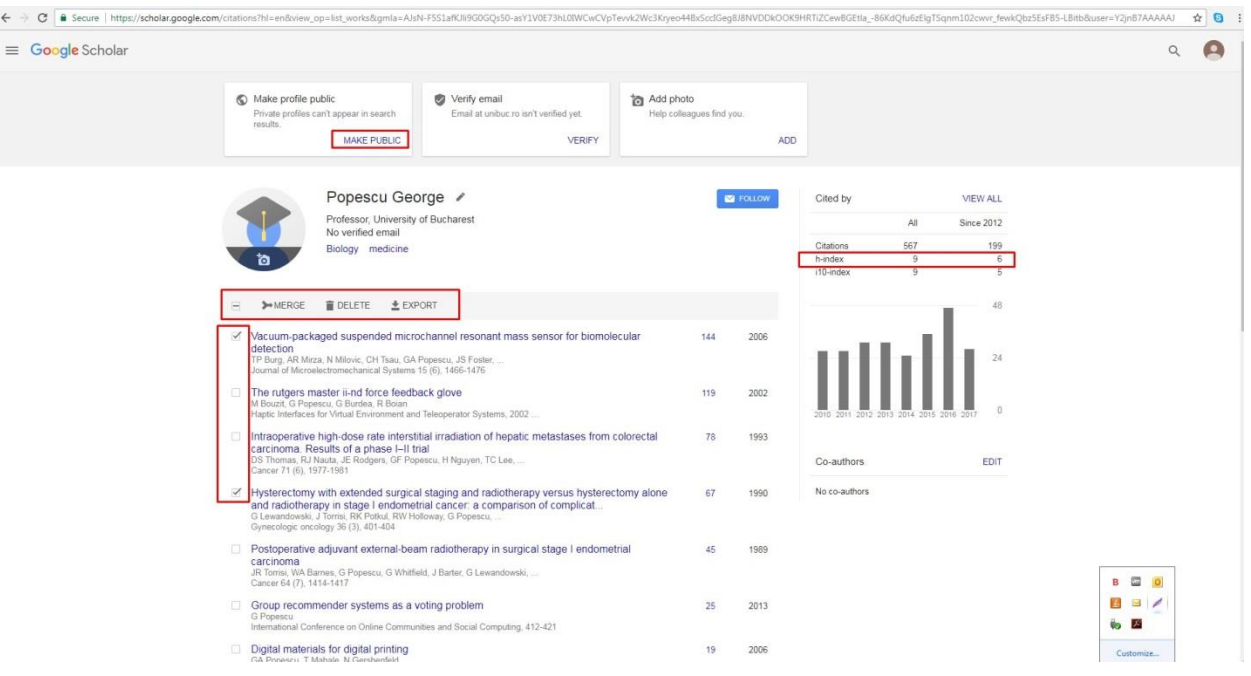

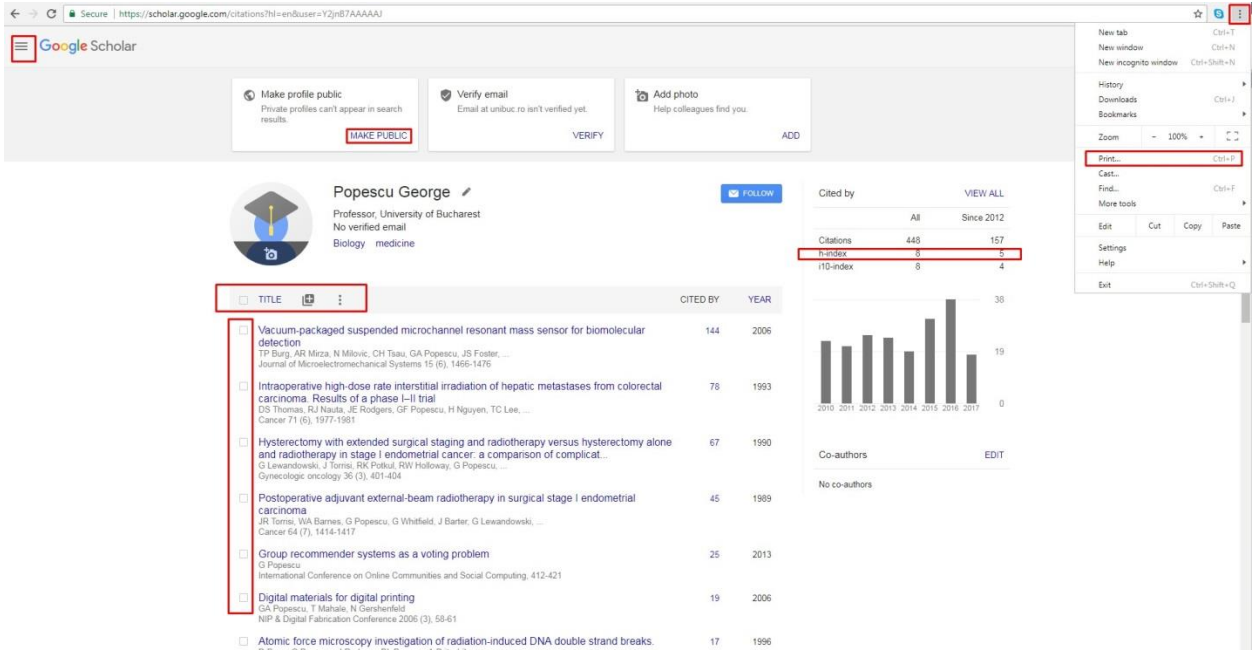

#### **2. Utilizarea platformei Web of Science**

Utilizarea platformei Web of Science (denumit în anii anteriori Web of Knowledge) necesită în primul rând accesarea acesteia printr-un cont de utilizator care poate fi obținut prin intermediul platformei ANELISPLUS, conform regulilor de acces al acesteia.

Acest lucru se poate realiza prin: a) afilierea instituției la platforma AnelisPlus și asigurarea accesului la platformă în interiorul instituției sau prin oferirea de *"mobile acces"* către orice alt computer; b) Achiziționarea directă a accesului și c) Accesarea individuală, prin intermediul unei instituții afiliate (Lista instituțiilor afiliate se găsește la următorul link: [http://www.anelisplus.ro/?page\\_id=68\)](http://www.anelisplus.ro/?page_id=68).

Se introduce în browser-ul de internet urmatoarea adresă: [www.isiknowledge.com](http://www.isiknowledge.com/)

Se realizează directionarea către zona de lucru a platformei.

- 1. Se selectează doar criteriul *Core Collection* **(unde se regăsesc doar citări din/ de la reviste, conferințe, cărți cotate ISI)** (Figura 1);
- 2. Căutarea se face în *Basic Search* (Figura 2);
- 3. Este folosit criteriul de căutare *Author* unde se introduce numele autorului și inițiala prenumelui acestuia:
	- Se verifică ca în comanda **More Settings** să fie bifate toate căsuțele disponibile (Figura 2);
- 4. Se generează o listă de articole din care trebuiesc bifate doar cele ale autorului în cauză (Figura 3);
- 5. Pentru o afișare cât mai utilă se sortează de la cel mai citat articol la cel mai putin citat, selectând acest lucru din bara *Sort by* și bifând *Highest to lowest* (Figura 3);
- 6. Se accesează butonul *Add mark list* iar articolele bifate vor fi transferate în această listă (Figura 3);
- 7. Se accesează zona *Marked list* pentru a se putea lucra doar cu articolele autorului respectiv alese anterior (Figura 3);
- 8. Este accesat butonul *Creat citation report* și astfel este generat raportul de citări ale autorului respectiv (Figura 4 și Figura 5);
- 9. Se face verificarea faptului că articolele care contribuie la indicele **Hirsch** aparțin autorului, iar în caz contrar se revine și se deselectează cele introduse eronat (Figura 4).
- 10. Raportul creat se salvează accesând din bara de opţiuni a browser-ului opţiunea de printare ce permite atât printarea documentului cât şi salvarea lui în **format PDF** (Figura 5). Raportul cuprinzând indicele Hirsch se salvează în format PDF conform specificațiilor din documentele suport.

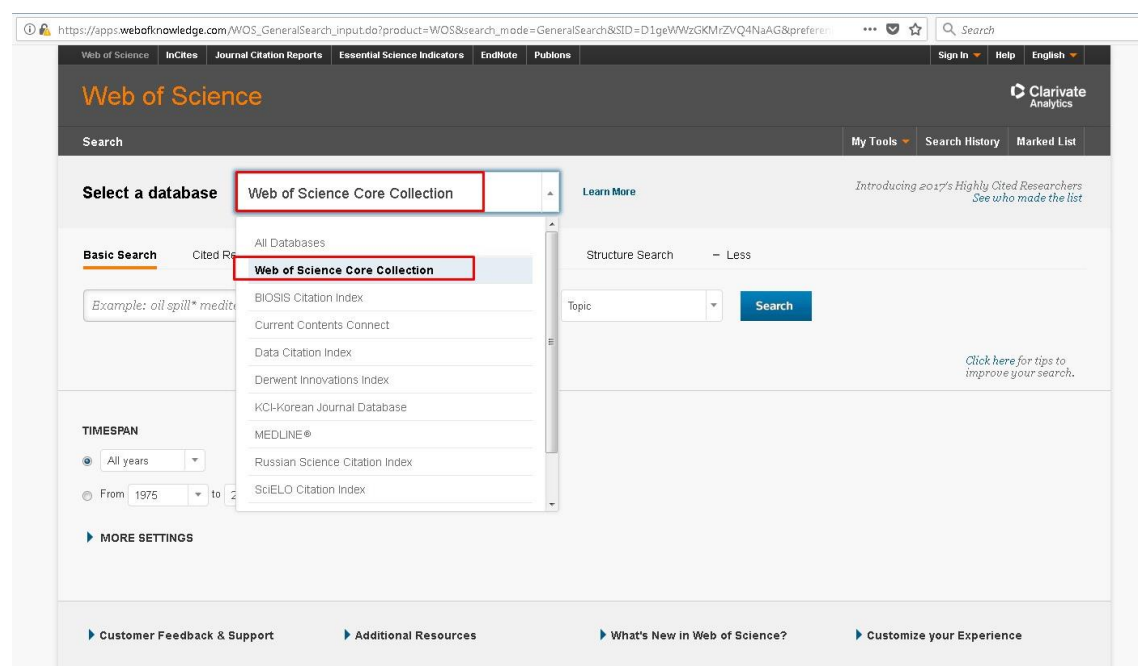

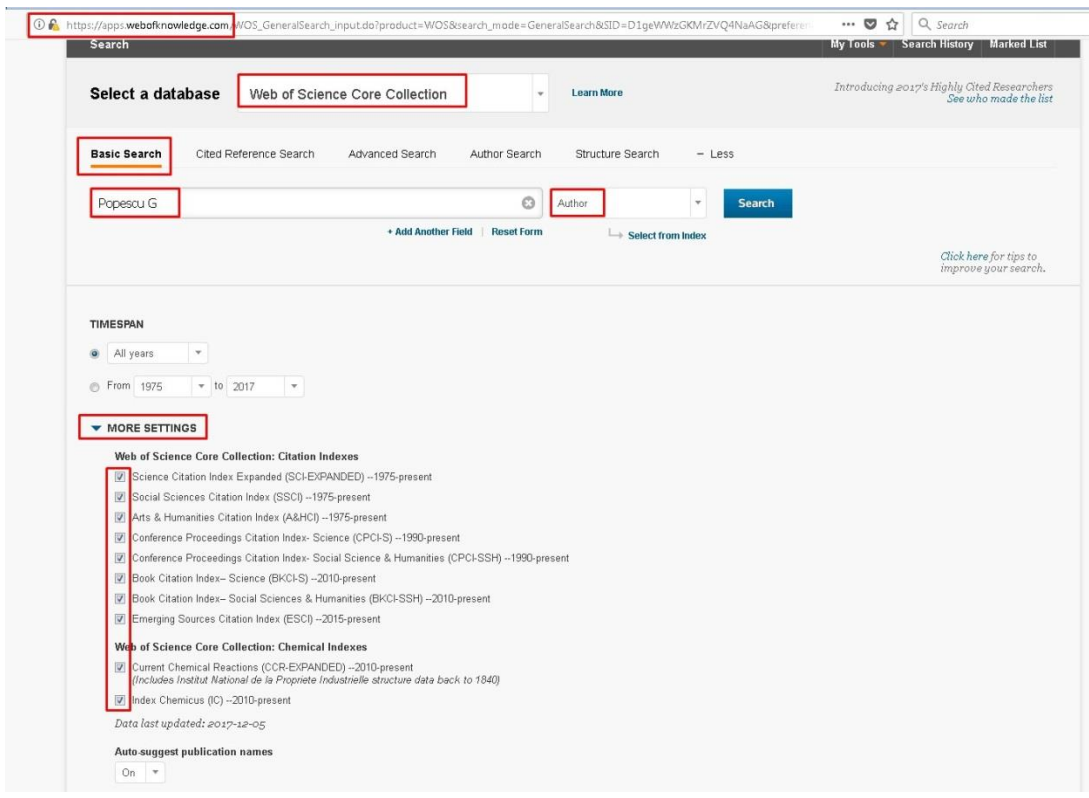

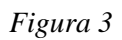

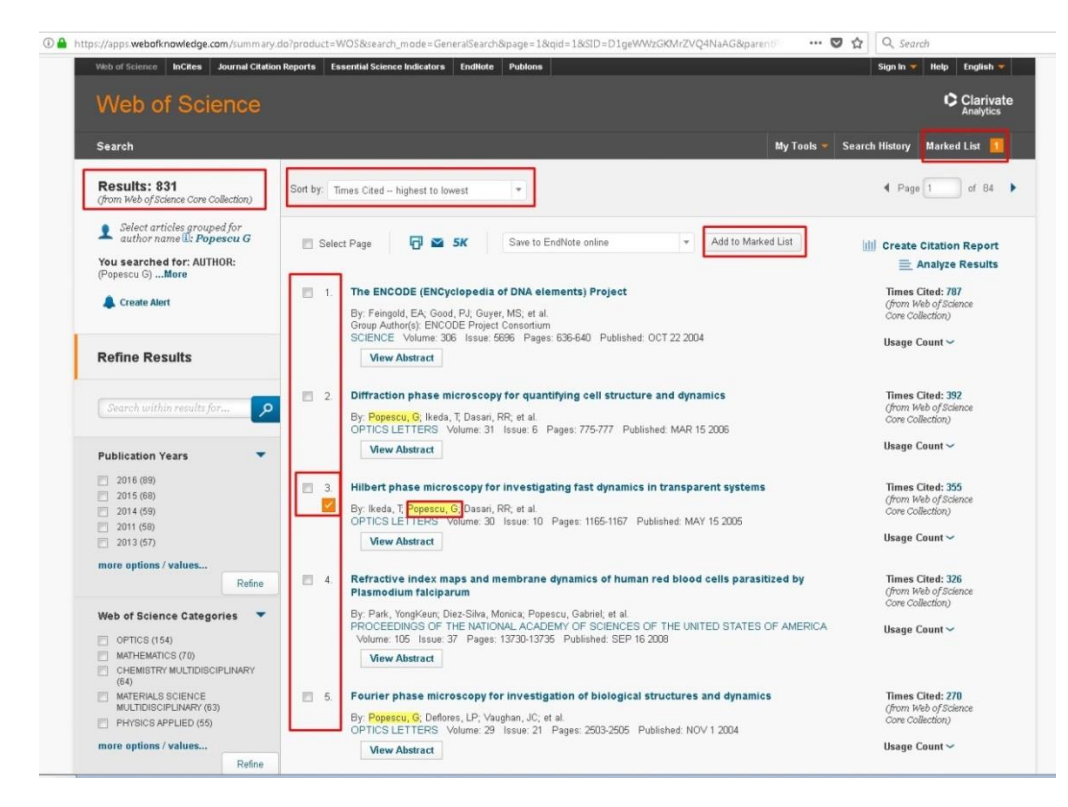

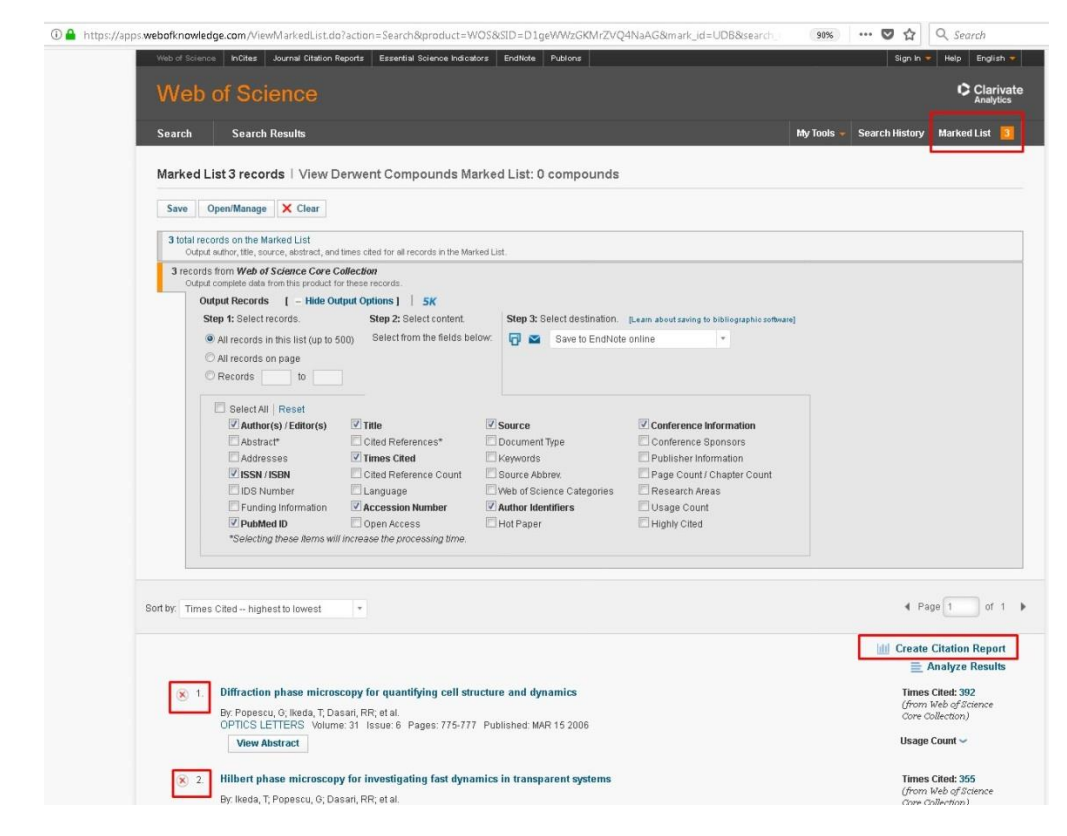

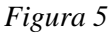

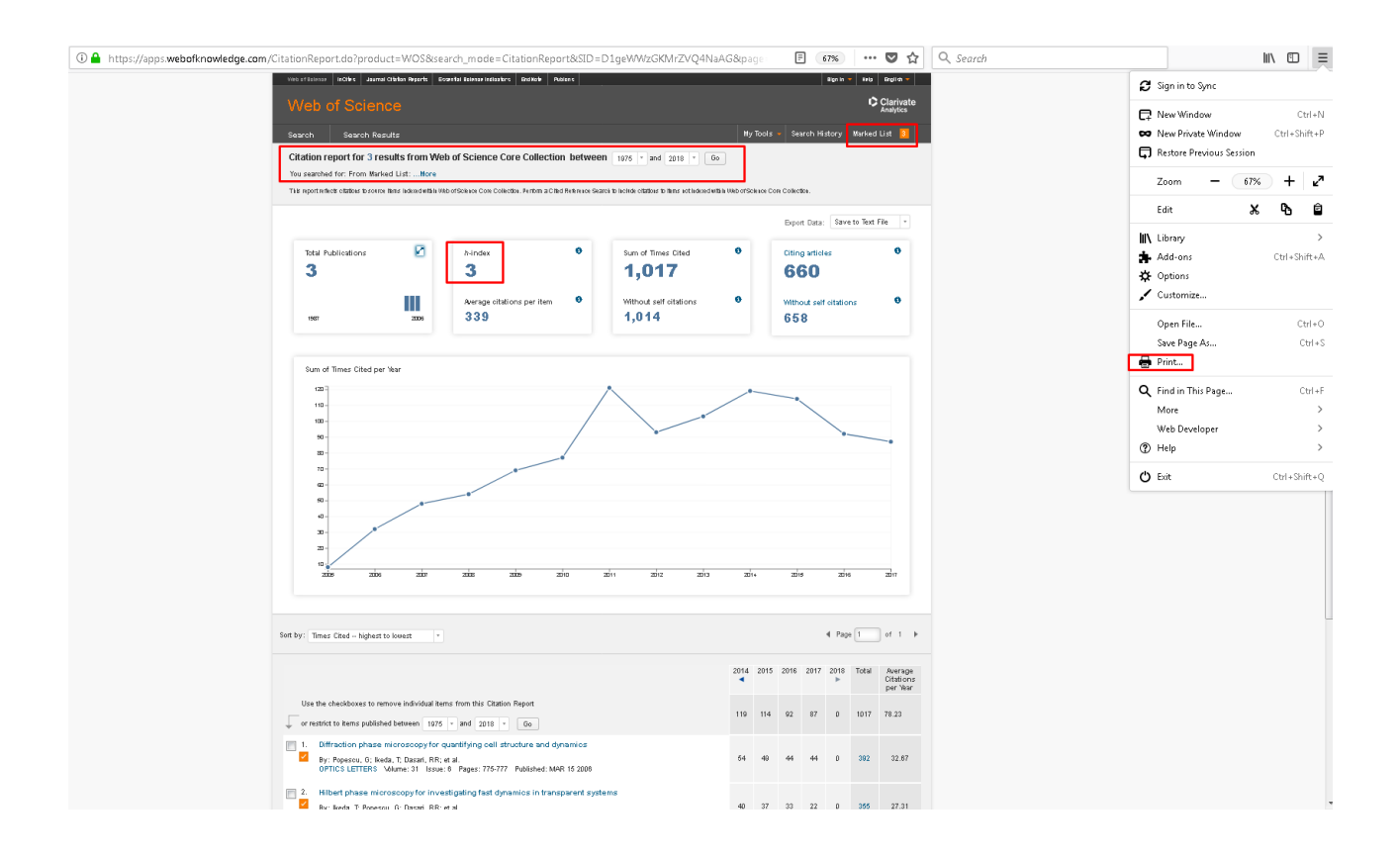

#### **3. Utilizare Scopus**

Utilizarea platformei Scopus necesită în primul rând accesarea acesteia printr-un cont de utilizator, care poate fi obținut prin intermediul platformei ANELISPLUS, conform regulilor de acces al acesteia (v. *Detaliile menționate pentru platforma Web of Science*). Pentru universitățile care nu au acces la Scopus prin Anelis se poate folosi funcția *Author preview* care in prezent este disponibila gratuit din platforma Scopus: <https://www.scopus.com/freelookup/form/author.uri?zone=&origin=searchauthorfreelookup> Functia aceasta permite determinarea indicilor Hirsch ai fiecarui autor.

În cele ce urmează vom detalia paşii pentru utilizarea eficientă a instrumentului Scopus, cu acces prin platforma ANELIS:

- 1. Din browser (Internex Explorer, Mozilla Firefox, Chrome, etc) se accesează adresa scopus.com;
- 2. Din bara de sus (secundară) se selectează optiunea **Author Search** și se completează numele autorului şi iniţială prenumelui în câmpurile special notate (Figura 1);
- 3. Se va genera o listă de autori care au aceeași nume și inițială ce cele introduse;
- 4. Se selectează autorul şi se aplică comanda **Show Documents** (aflată în bară orizontală)**;**
	- Se pot selecta *mai mulţi autori* (acelaşi autor poate apărea de 2 ori: Popescu G şi Popescu G. I.) şi se va aplica comanda **Show Documents** (Figura 2);
- 5. Se va genera lista de articole pentru autorul (autorii selectaţi);
- 6. Se bifează doar articolele autorului respectiv sau se aplică comanda **All** şi se deselectează cele care nu aparțin autorului în cauză;
	- Articolele selectate pot fi adăugate în **My List** prin selectarea Optiunii More (din bara verticală) şi aplicarea comenzii **Add to List** (Figura 3).
- 7. După selectarea articolelor se aplică comanda **View citation overview** care va genera indicele Hirsch;
- 8. În cadrul paginii **Citation overview** se realizează o verificare a articolelor selectate anterior şi dacă exista greşeli articolele acestea se vor elimina din listă prin accesarea comenzii de eliminare *Remove* din listă (Figura 4);
- 9. Se accesează comanda **Print** ce permite atât printarea documentului cât şi salvarea lui în **PDF** (Figura 4).

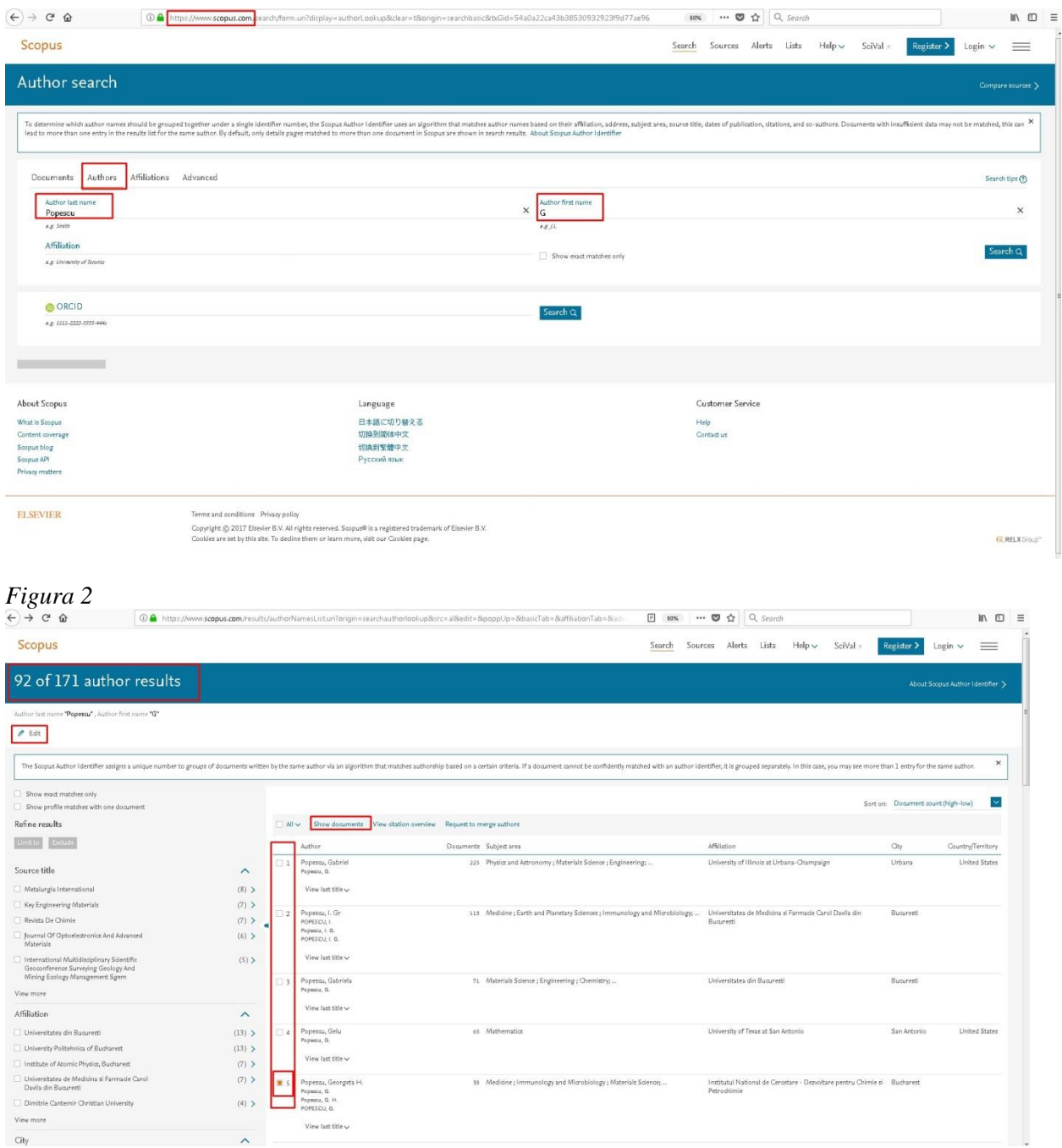

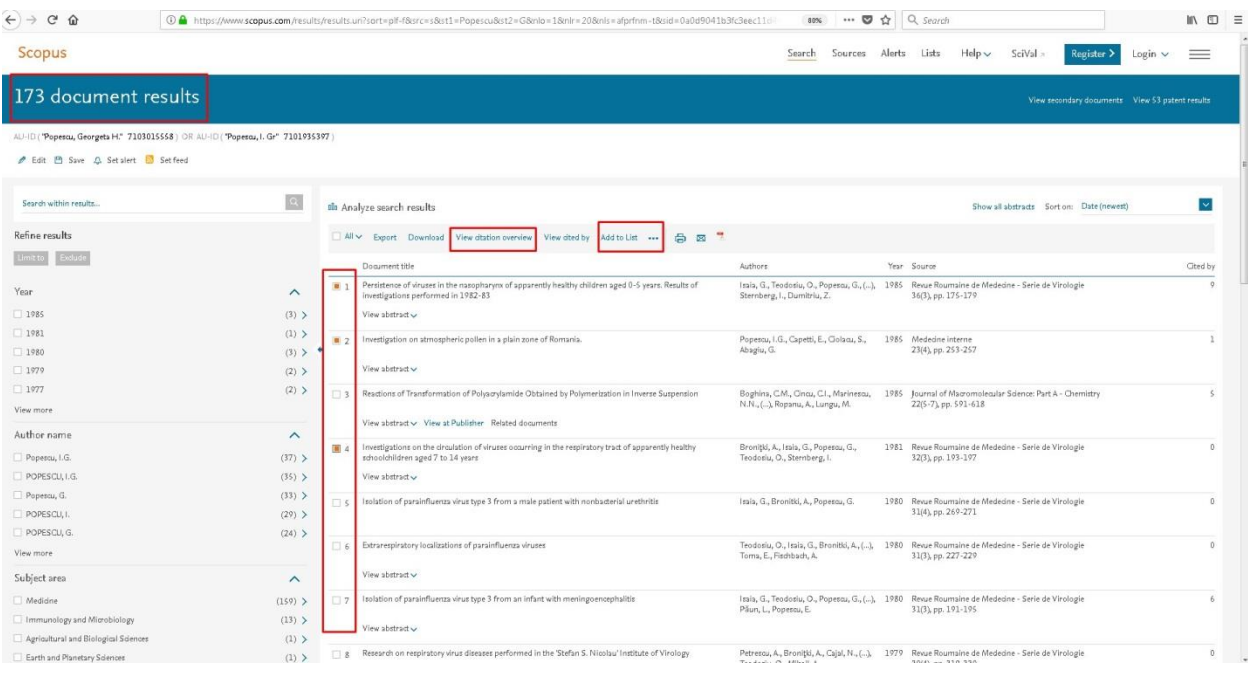

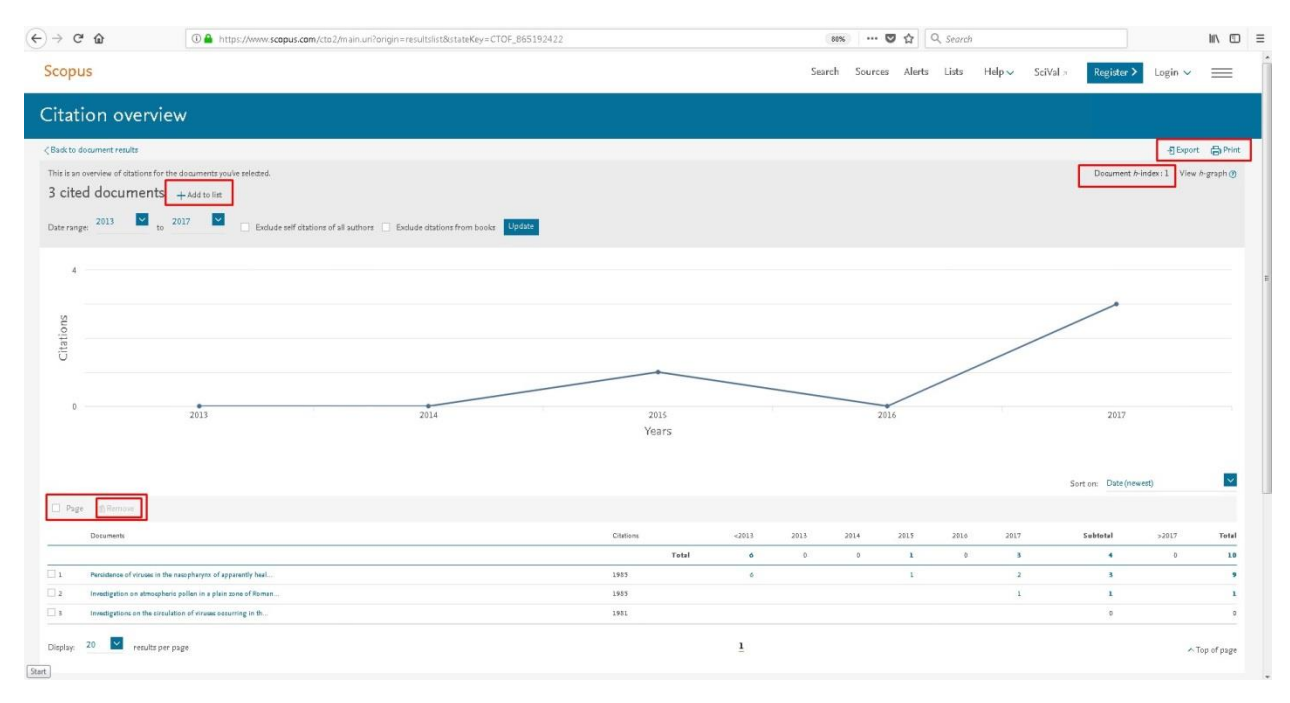